## WelcomeBoard クイックスタートガイド

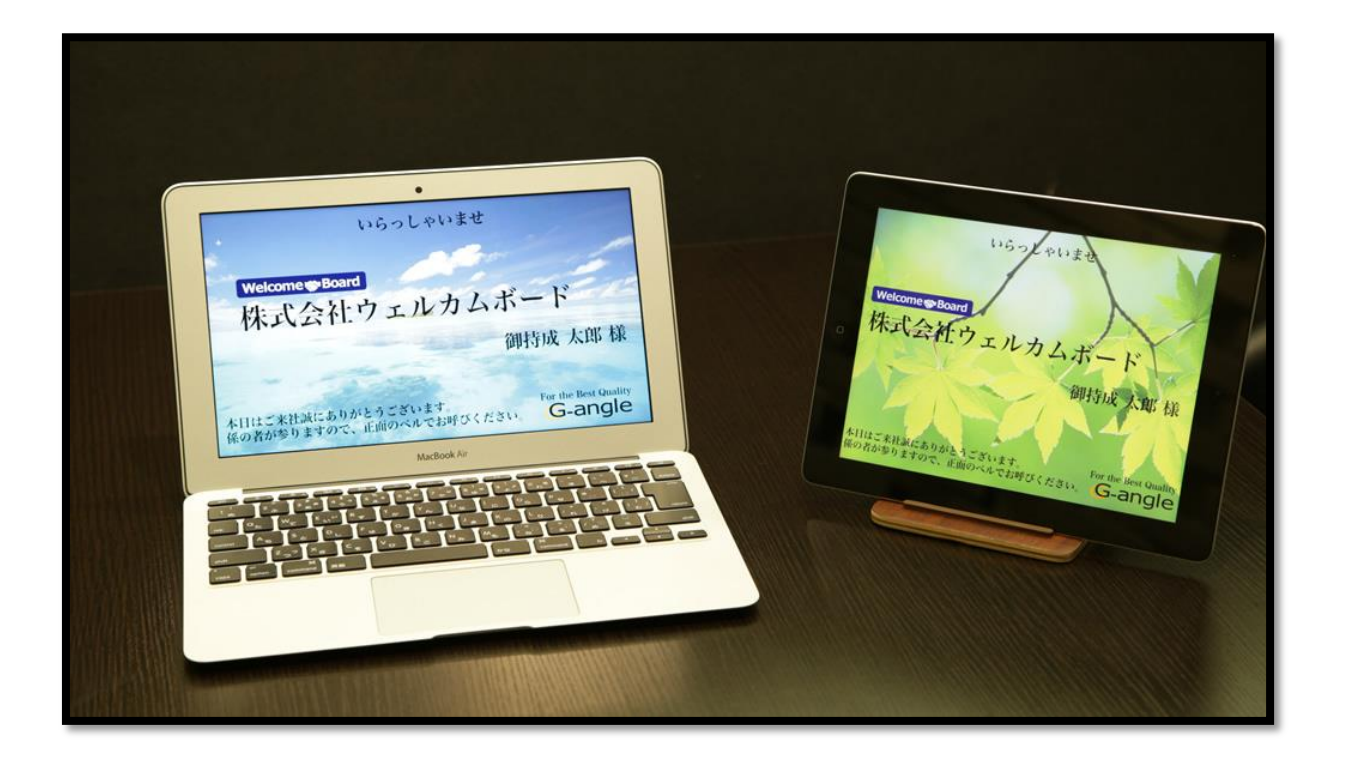

2014/07/25 Ver.1.0

1 Welcome Board 概要

- 1.1 基本機能の紹介
- 1.2 推奨動作環境
- 2 Welcome Board へのアクセス
	- 2.1 初めてのアクセス
		- 2.1.1 ログインページ
		- 2.1.2 master staff について
- 3 必要情報の登録
	- 3.1 登録・設定ページの表示
	- 3.2 スタッフ登録
- 4 スケジュールの登録
	- 4.1 スケジュール登録ページヘの遷移
	- 4.2 日付・時刻の入力
	- 4.3 スケジュールの分類
	- 4.4 スケジュールタイトル
	- 4.5 来客者名の入力
	- 4.6 参加スタッフの選択
	- 4.7 利用施設の選択
- 5 来客情報をディスプレイに表示 5.1 ディスプレイ URL の確認

本資料では、Welcome Board ご利用にあたり、具体的な来客イベントを表示させるまでを例に取り、シ ステム全体の概要、使用方法の概略を解説させていただきます。

## 1 Welcome Board 概要

1.1 基本機能の紹介

Welcome Board (通常版)はスケジューラーとお客様お出迎え用ディスプレイ表示機能が一体 化されたクラウドシステムです。

ご来社、ご来客予定のお客様をディスプレイが自動的にお出迎えする機能に加え、スタッフ 全員の日々のスケジュール、行動計画を一元管理することが可能です。

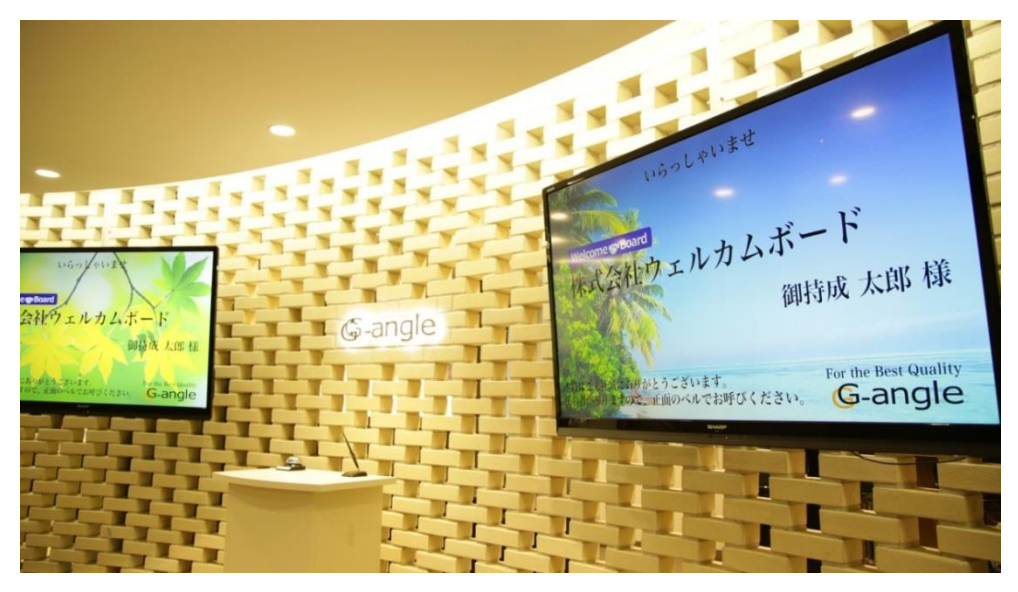

- 1.2 推奨動作環境
	- 推奨ディスプレイ環境
		- ディスプレイ(モニタ)
			- 画面比 16:9 または 4:3 のディスプレイ
				- 1920×1080、2048×1536、1024×768、1600×1200 など
			- iPad 第 3 世代以降
		- ▶ 表示ブラウザ
			- Google Chrome 最新版

※上記環境以外でも動作は致しますが、最適な表示のため上記環境でのご利用を推奨させ ていただきます。

- 推奨ブラウザ(管理画面操作用)
	- Google Chrome 最新版

※上記ブラウザ以外でも動作は致しますが、最適な表示のため上記環境でのご利用を 推奨させていただきます。

- 2 Welcome Board へのアクセス
	- 2.1 初めてのアクセス
		- 2.1.1 ログインページ

Welcome Board ご契約時に専用のログインページ URL を発行させていただきます。

専用ログインページ URL 例:

http://welcomeboard.net/php/login.php?clid=abcdefghijklmnopqrst

専用ログインページ URL はご契約時にメール等でご案内させていただいております。 専用ログインページ URL がご不明な場合は、株式会社ジーアングル事業開発部までお 問い合わせください[\(info@g-angle.co.jp\)](mailto:info@g-angle.co.jp)。

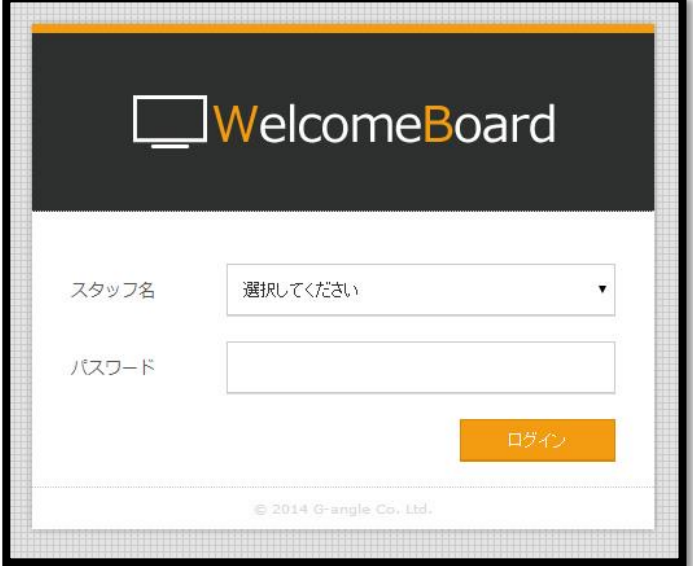

専用ログインページにアクセスすると、上記ログインフォームが表示されます。 初めてのアクセス時は次項で解説するmaster\_staff アカウントを使用してログインを行 います。

2.1.2 master\_staff について

Welcome Board には初期設定として以下のスタッフが登録されております。

スタッフ名: master\_staff

パスワード:(メールでご案内させていただきます)

専用ログインページにアクセス後、上記ユーザー情報を使用してログインすることが可 能です。

ログイン後は自動的にトップページが表示されます。

- 3 必要情報の登録
	- 3.1 登録・設定ページの表示

トップページヘッダ部分の「登録・設定」アイコンをクリックします。

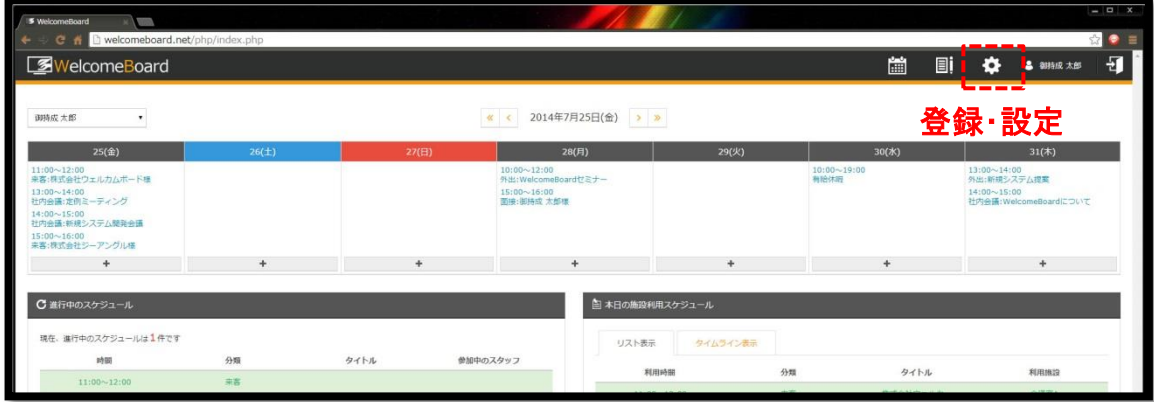

3.2 スタッフ登録

「スタッフ登録」をクリックし、スタッフ情報を登録します。

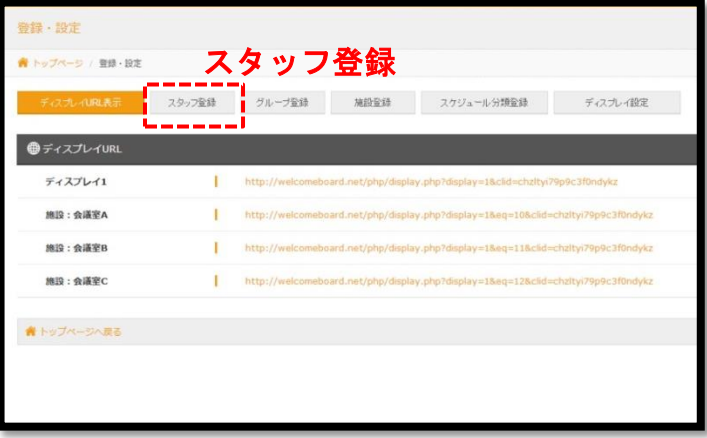

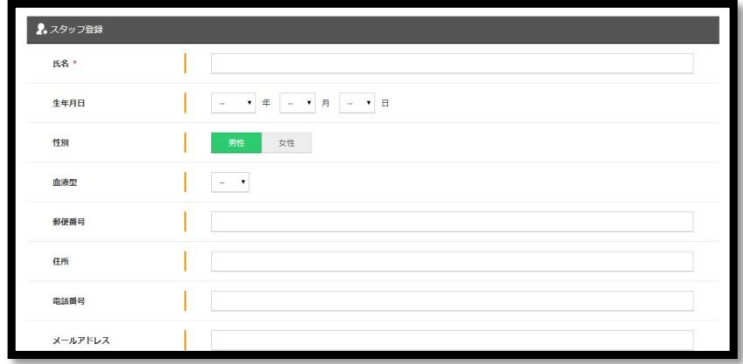

- 入力項目
	- 氏名(入力必須) スタッフの氏名を入力します。 こちらに入力された氏名が Welcome Board 内で使用されます。
	- 生年月日、性別、血液型 スタッフの生年月日、性別、血液型を入力・選択します。
	- 郵便番号、住所、電話番号、メールアドレス

スタッフの郵便番号、住所、電話番号、メールアドレスを入力します。

- 入社日、退社日 スタッフの入社日、退社日を入力します。
- 役職 スタッフの役職を入力します。
- 権限(入力必須) スタッフの権限を選択します。 一般・・・登録・設定画面にアクセスすることができません。 管理者・・・登録・設定画面にアクセスすることが可能です。
- ログインパスワード(入力必須) スタッフのログイン時のパスワードを入力します。 パスワードは半角英数字 4~15 文字での入力をお願いします。

登録されたスタッフが参加するスケジュールを次項で作成します。

4 スケジュールの登録

この章ではスケジュールの登録方法について解説いたします。 例として以下の来客スケジュールを登録します。

「本日、15:00~16:00 会議室 A にお越しになる、株式会社○○○ 代表取締役 山田太郎様」のスケジュ ール

4.1 スケジュール登録ページヘの遷移

スケジュール登録を行うためには、以下の様な「+(プラス)」ボタンをクリックすることで登録 ページに遷移することができます。

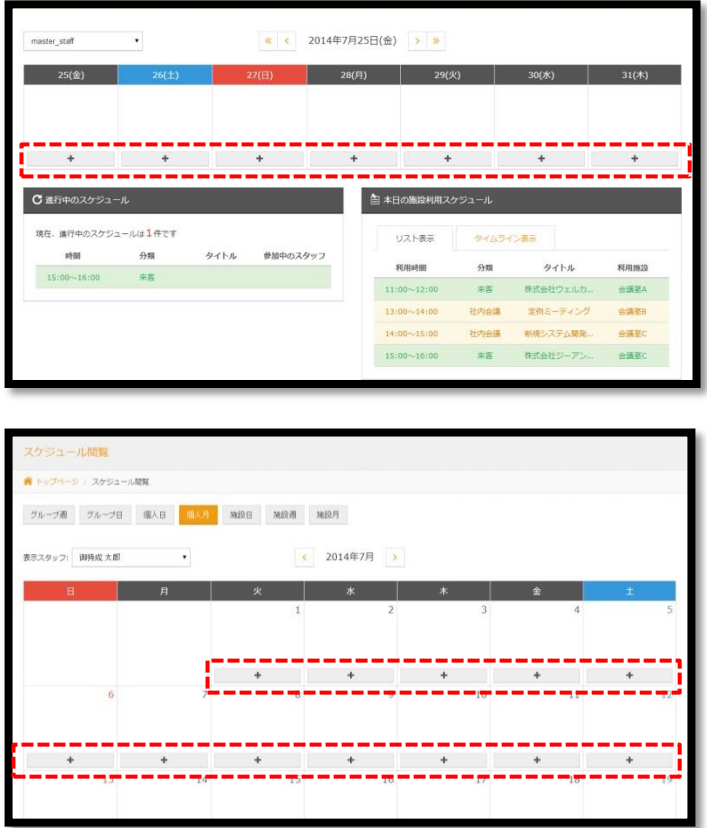

4.2 日付・時刻の入力

スケジュールの行われる年月日を設定します。デフォルトでは現在の日付が選択されていま す。時刻はスケジュールが開始される「15:00~16:00」を選択します。

※開始時間 15:00 を選択すると、自動的に 1 時間後の 16:00 が終了時間として選択されます。

- 4.3 スケジュールの分類 「来客」を選択します。 選択を行うと、画面右側にプレビュー画面が表示されます。 4.4 スケジュールタイトル
	- スケジュールのタイトルを設定します。 「株式会社○○○ 山田太郎様来客」と入力します。 ※こちらは省略も可能です。

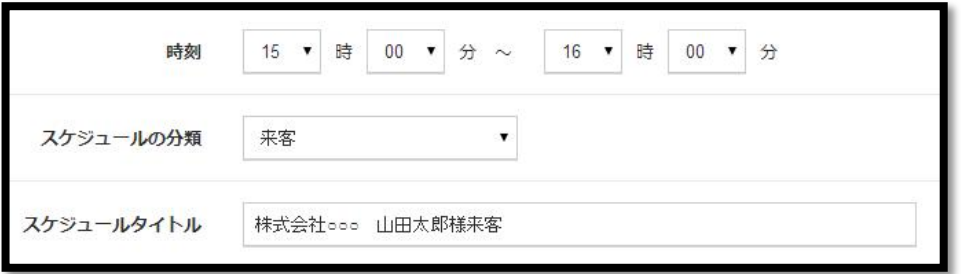

- 4.5 来客者名の入力
	- ① セレクトボックス「会社名」の隣のテキストフィールドに「株式会社○○○」を入力します。
	- ② 「追加」ボタンを押下します。
	- ③ 新しく生成されたセレクトボックス「会社名」を「個人名」に変更します。
	- ④ 隣のテキストフィールドに「代表取締役 山田太郎」を入力します。

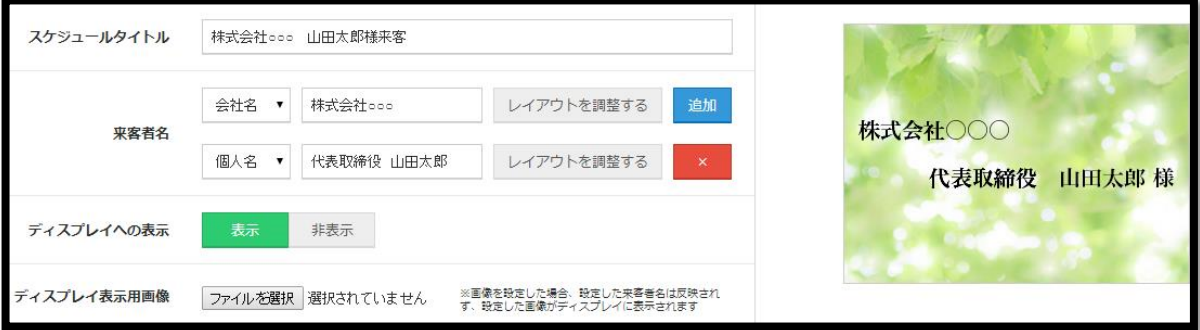

入力した来客者名などの情報が右プレビューに表示されます。

こちらは「レイアウトを調整する」ボタンをクリックすることで、文字寄せ、文字下余白、文 字サイズ、ロゴの付与などを調節することが可能です。(詳細は「WelcomeBoard 使用マニュ アル」をご参照ください)

4.6 参加スタッフの選択

(3.2)で登録したスタッフを選択します。こちらで選択されたスタッフそれぞれの予定に、本 スケジュールが登録されます。 (セレクトボックスでグループを選択することで、グループ別の表示にすることも可能です。 グループ登録についての詳細は「WelcomeBoard 使用マニュアル」をご参照ください)

4.7 利用施設の選択

スケジュールで使用する利用する施設を選択します。 ここでは例として「会議室 A」を選択します。

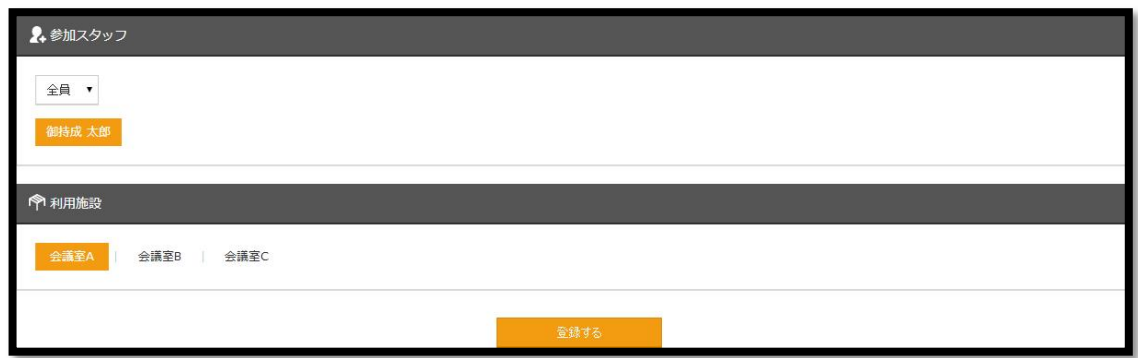

「登録する」ボタンを押下するとスケジュールが登録されます。

- 5 来客情報をディスプレイに表示
	- 5.1 ディスプレイ URL の確認

ページヘッダ部分の「登録・設定」アイコンを押します。

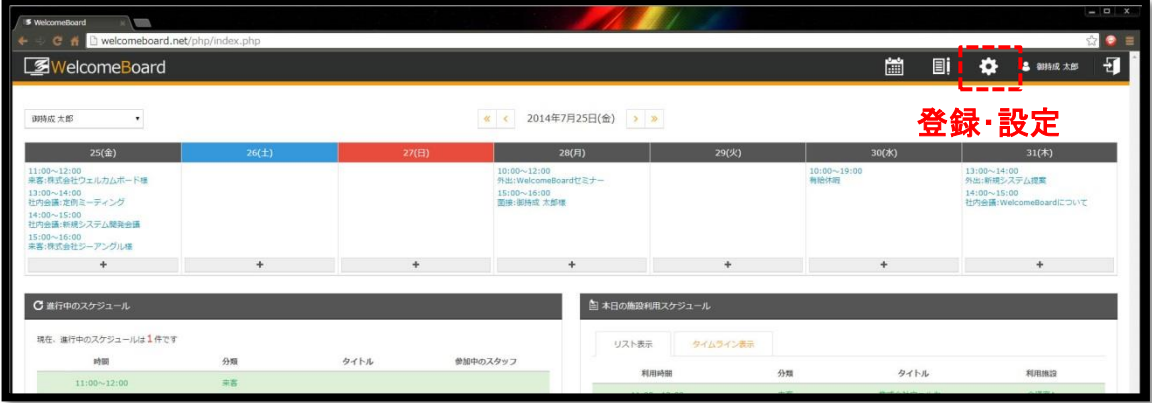

「ディスプレイ URL 表示」ページが表示されます。

「ディスプレイ 1」の URL をクリックし、来客情報ディスプレイを表示します。

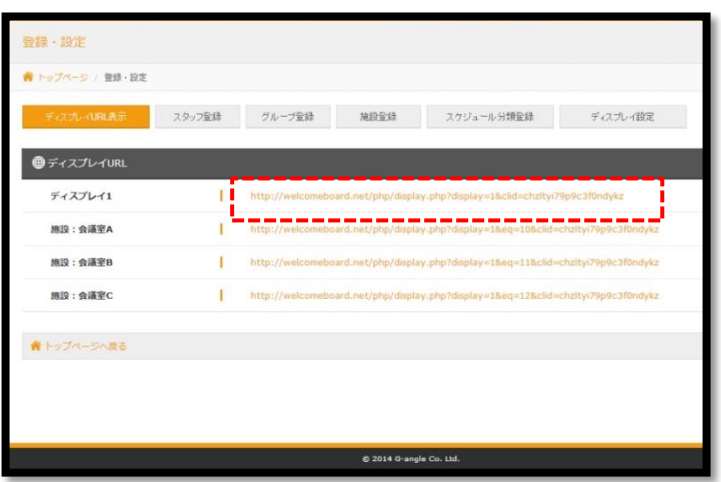

5.2 ディスプレイの表示

来客情報を表示するディスプレイページが表示されます。 スケジュール開始時間の 15 分前になると、登録したスケジュールが表示されます。

こちらのページを様々なモニタで表示することで、お客様の環境に合わせた来客お出迎えデ ィスプレイを用意することが可能です。(推奨動作環境は本資料の 1.2 に表記しております)

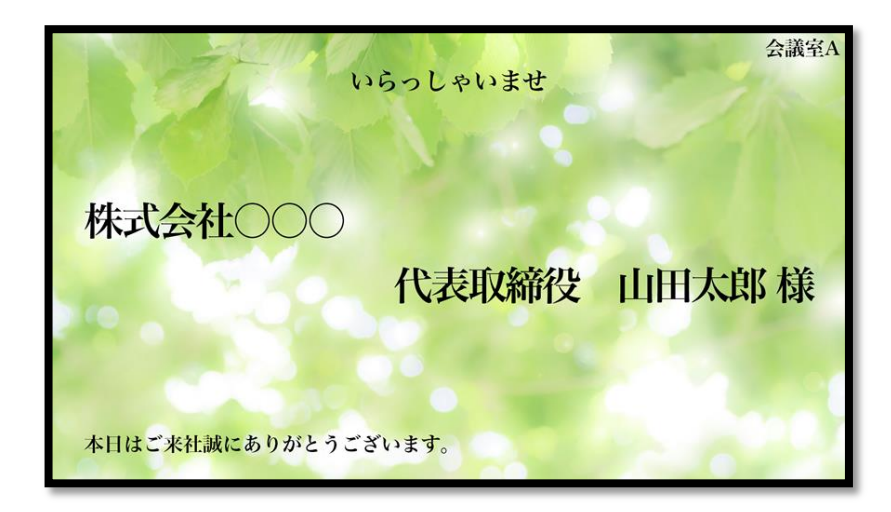

※ディスプレイの表示時間、背景画像、来客情報以外のメッセージ等は「登録・設定」ページの 「ディスプレイ設定」で設定することができます。

詳細は「WelcomeBoard 使用マニュアル」をご参照ください。

※こちらのページは 1 分間に 1 度自動的に最新情報に更新されます。